# Accelerated GWT

## Building Enterprise Google Web Toolkit Applications

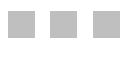

Vipul Gupta

Apress<sup>®</sup>

#### **Accelerated GWT: Building Enterprise Google Web Toolkit Applications**

#### **Copyright © 2008 by Vipul Gupta**

All rights reserved. No part of this work may be reproduced or transmitted in any form or by any means, electronic or mechanical, including photocopying, recording, or by any information storage or retrieval system, without the prior written permission of the copyright owner and the publisher.

ISBN-13 (pbk): 978-1-59059-975-4

ISBN-10 (pbk): 1-59059-975-6

ISBN-13 (electronic): 978-1-4302-0616-3

ISBN-10 (electronic): 1-4302-0616-0

Printed and bound in the United States of America 9 8 7 6 5 4 3 2 1

Trademarked names may appear in this book. Rather than use a trademark symbol with every occurrence of a trademarked name, we use the names only in an editorial fashion and to the benefit of the trademark owner, with no intention of infringement of the trademark.

Lead Editor: Clay Andres Technical Reviewer: Eric Briley Editorial Board: Clay Andres, Steve Anglin, Ewan Buckingham, Tony Campbell, Gary Cornell, Jonathan Gennick, Matthew Moodie, Joseph Ottinger, Jeffrey Pepper, Frank Pohlmann, Ben Renow-Clarke, Dominic Shakeshaft, Matt Wade, Tom Welsh Senior Project Manager: Tracy Brown Collins Copy Editor: Kim Wimpsett Associate Production Director: Kari Brooks-Copony Production Editor: Ellie Fountain Compositor: Molly Sharp Proofreader: Liz Welch Indexer: Beth Palmer Artist: Kinetic Publishing Services, LLC Cover Designer: Kurt Krames Manufacturing Director: Tom Debolski

Distributed to the book trade worldwide by Springer-Verlag New York, Inc., 233 Spring Street, 6th Floor, New York, NY 10013. Phone 1-800-SPRINGER, fax 201-348-4505, e-mail orders-ny@springer-sbm.com, or visit http://www.springeronline.com.

For information on translations, please contact Apress directly at 2855 Telegraph Avenue, Suite 600, Berkeley, CA 94705. Phone 510-549-5930, fax 510-549-5939, e-mail info@apress.com, or visit http://www.apress.com.

Apress and friends of ED books may be purchased in bulk for academic, corporate, or promotional use. eBook versions and licenses are also available for most titles. For more information, reference our Special Bulk Sales–eBook Licensing web page at http://www.apress.com/info/bulksales.

The information in this book is distributed on an "as is" basis, without warranty. Although every precaution has been taken in the preparation of this work, neither the author(s) nor Apress shall have any liability to any person or entity with respect to any loss or damage caused or alleged to be caused directly or indirectly by the information contained in this work.

The source code for this book is available to readers at http://www.apress.com.

*To my parents, for always being supportive and loving*

## Contents at a Glance

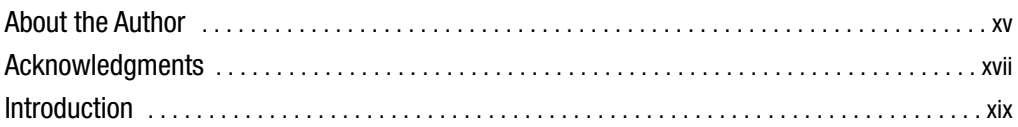

## PART 1 ■■■ Getting Started with GWT

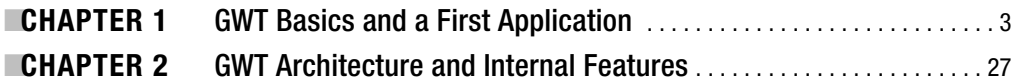

## PART 2 ■■■ UI Programming and Client-Server Communication

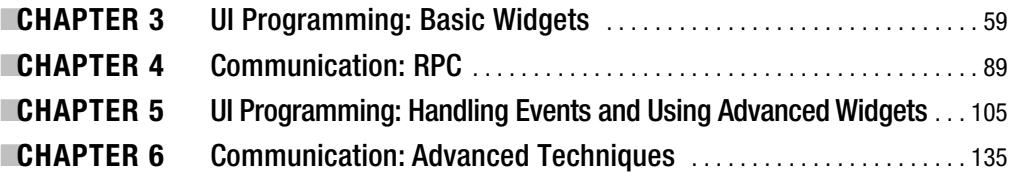

## PART 3 ■■■ Making Applications Ready for the Real World

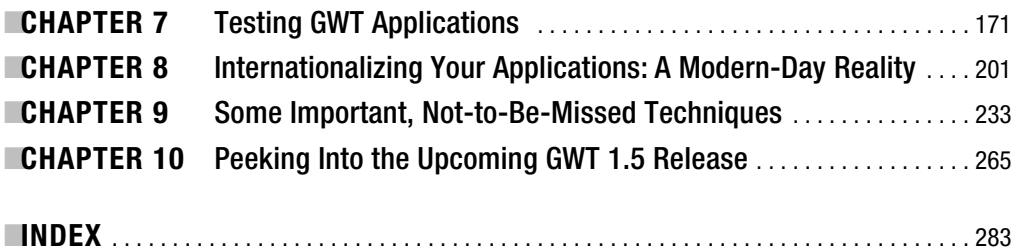

## **Contents**

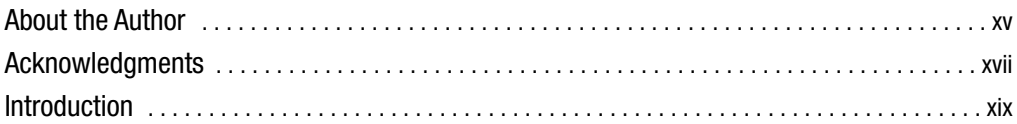

## PART 1 ■■■ **Getting Started with GWT**

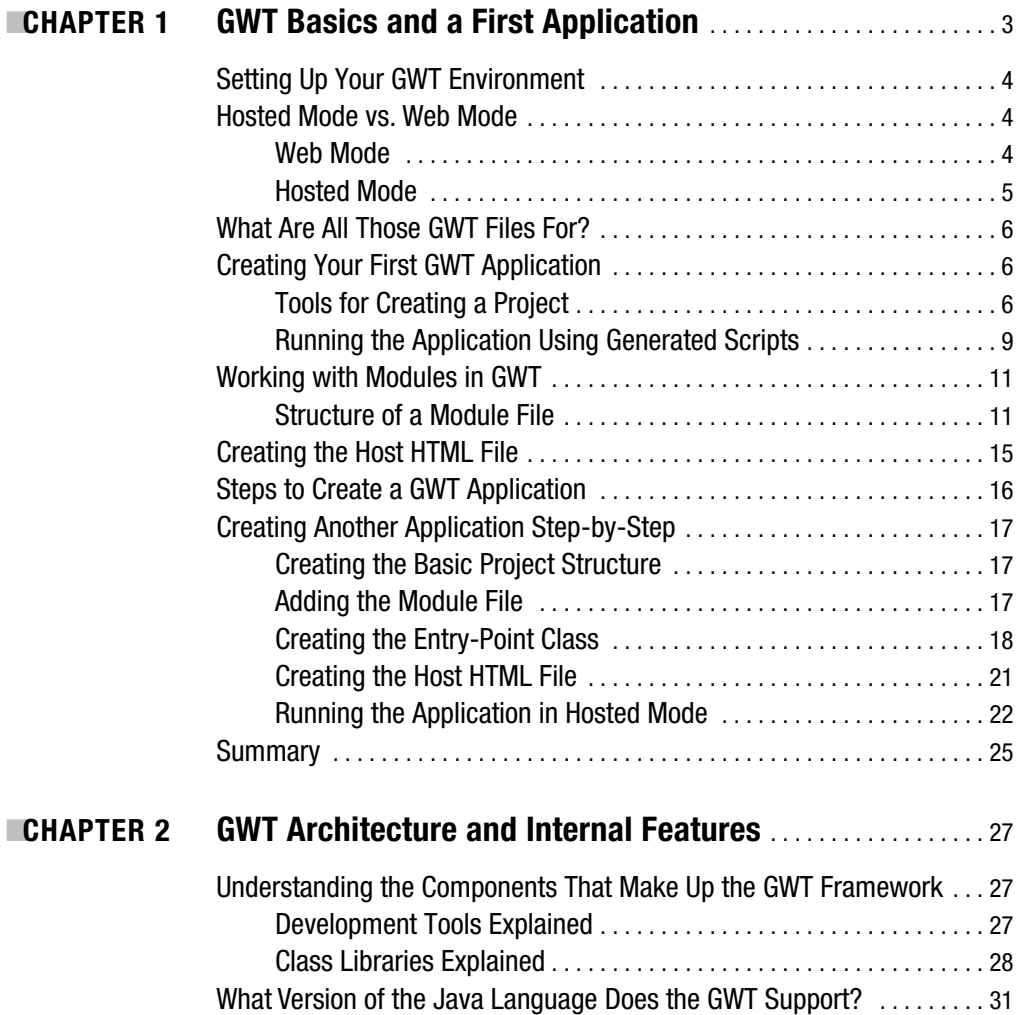

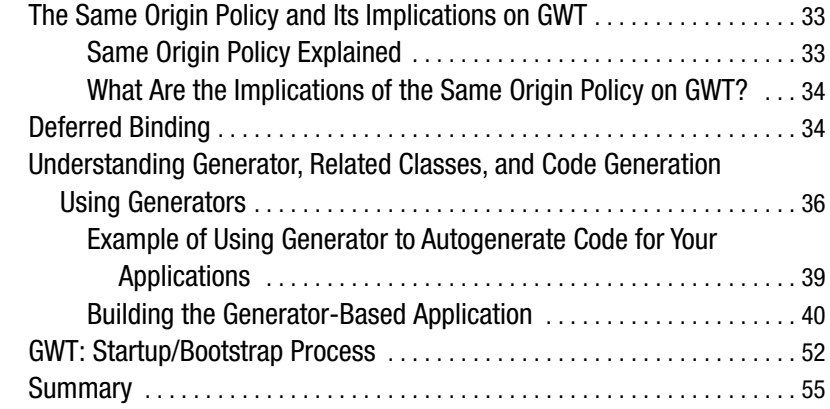

## PART 2 ■■■ **UI Programming and Client-Server Communication**

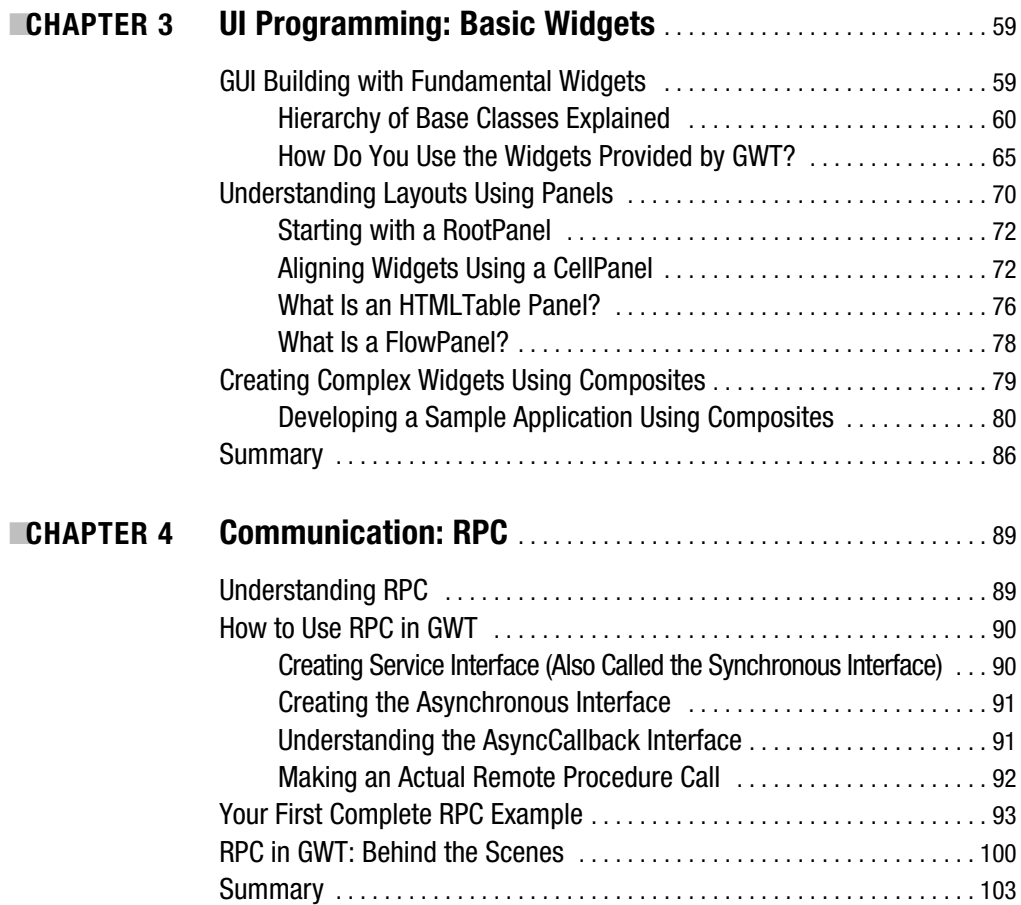

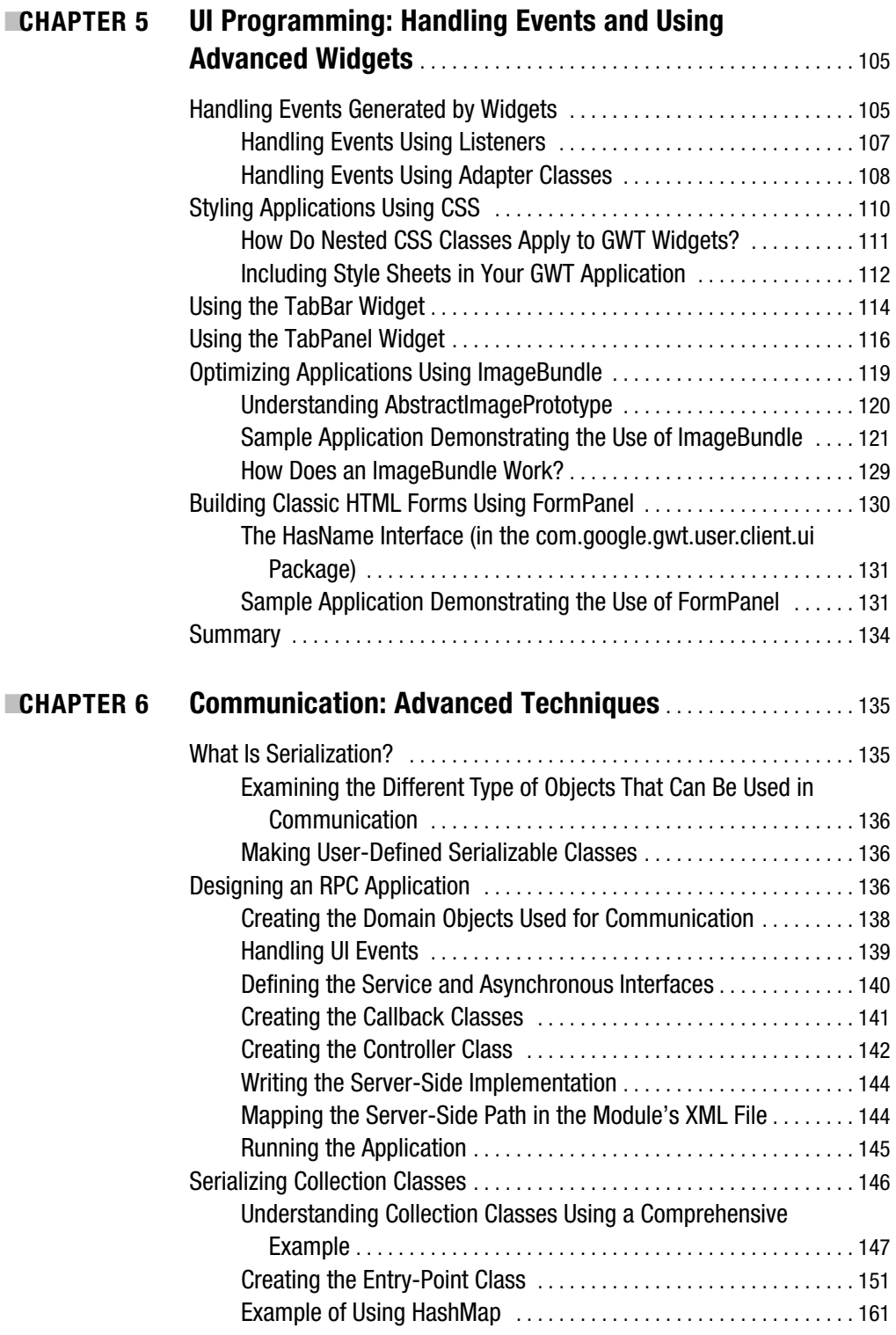

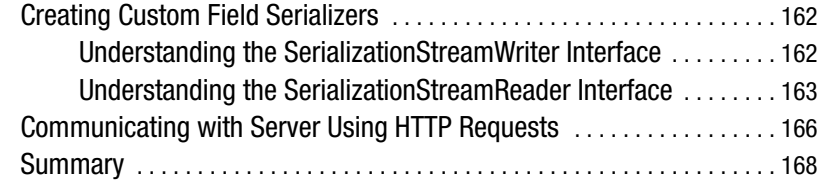

## PART 3 ■■■ **Making Applications Ready for the Real World**

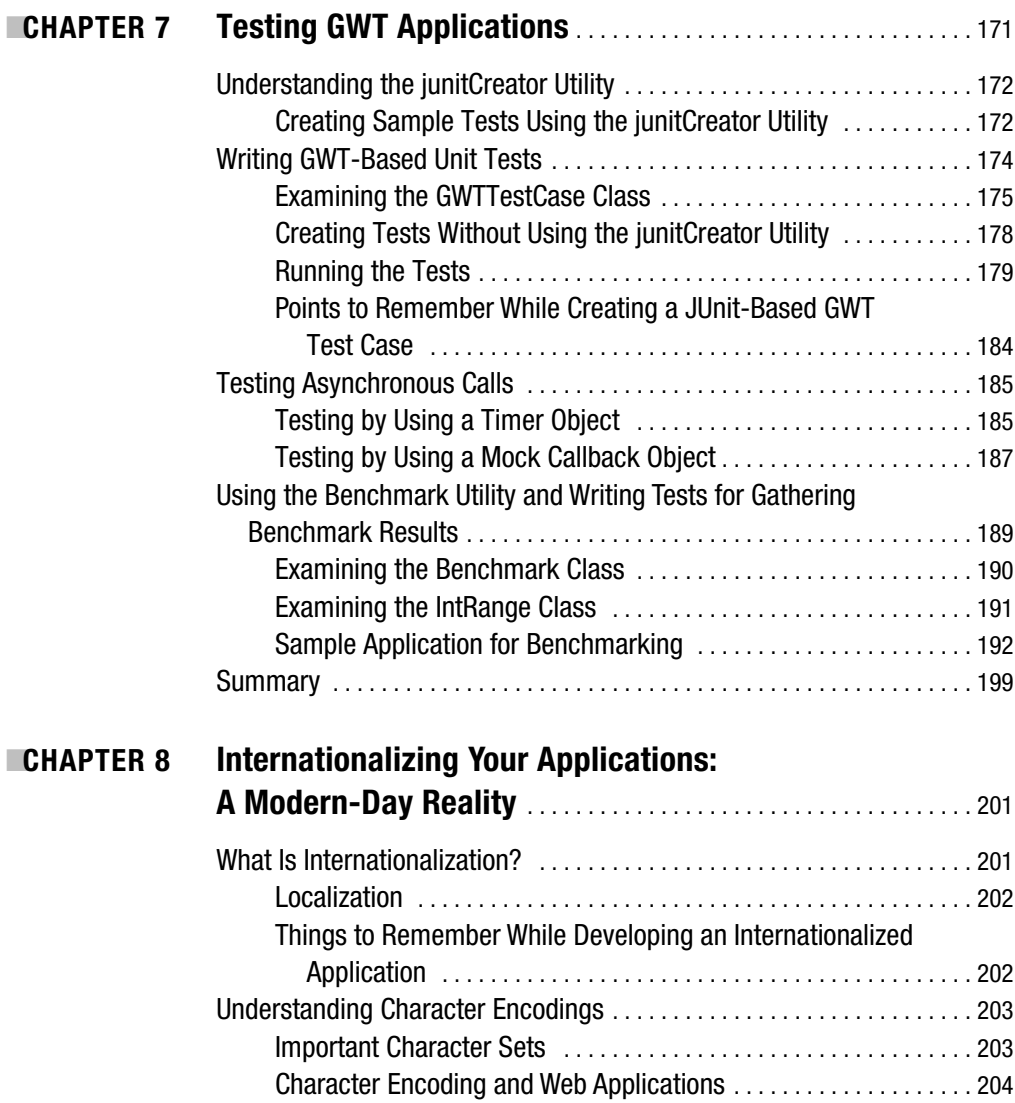

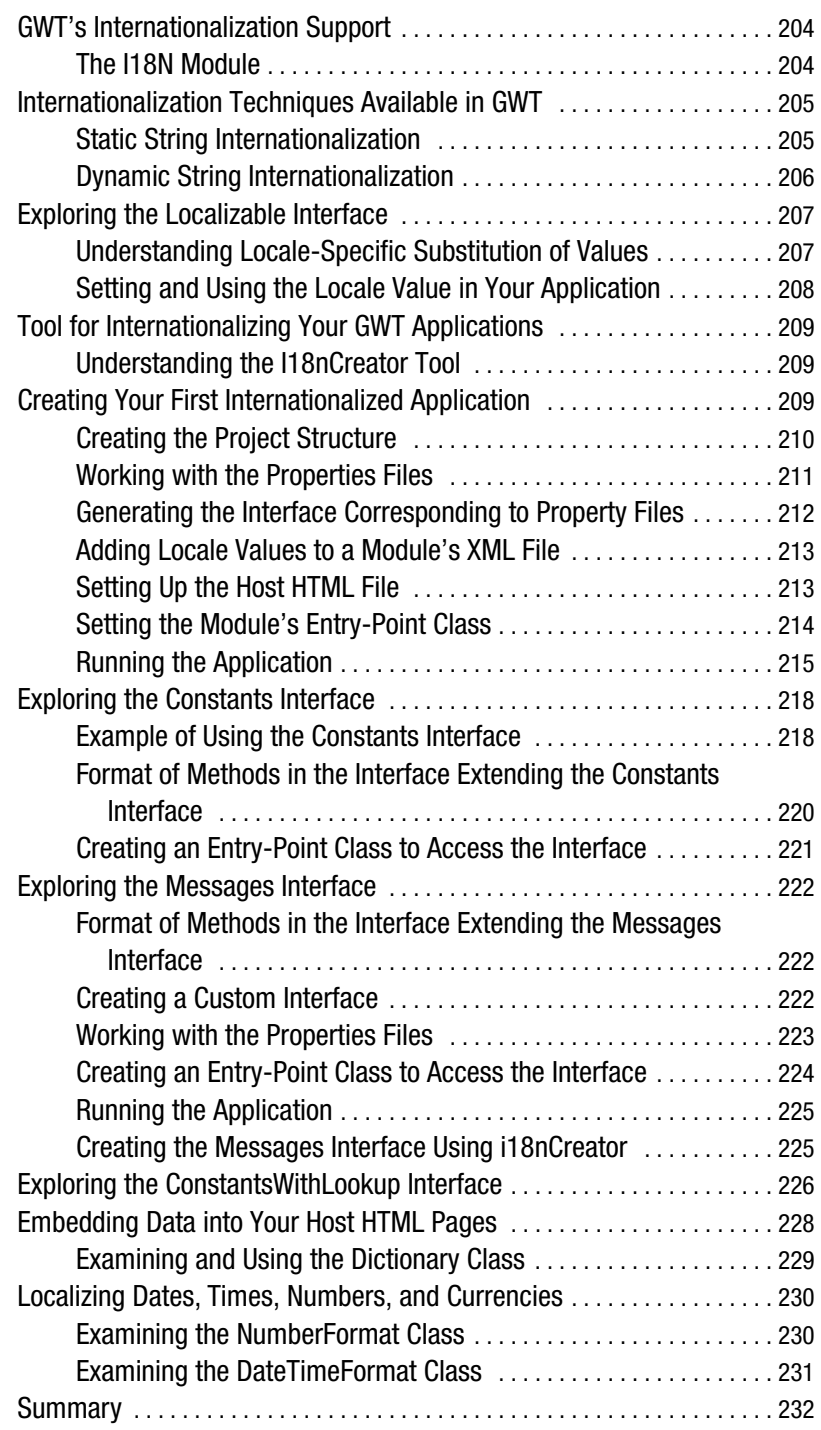

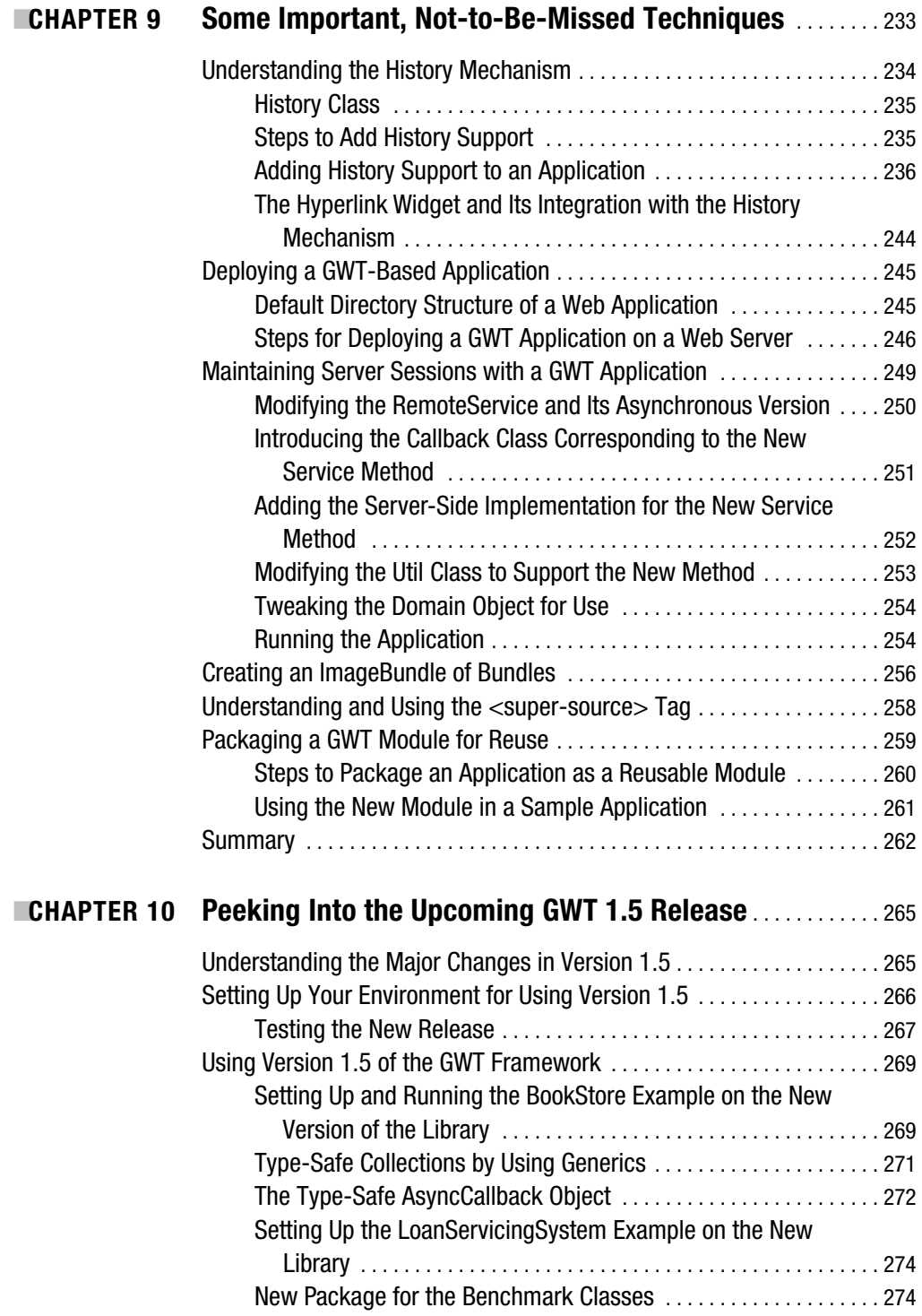

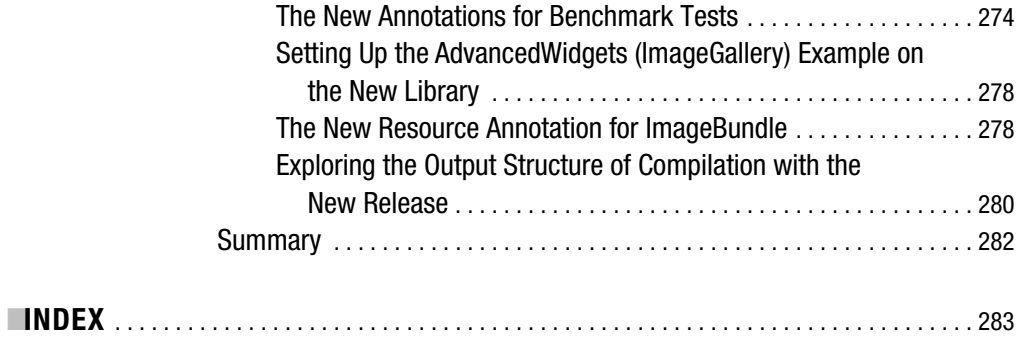

## About the Author

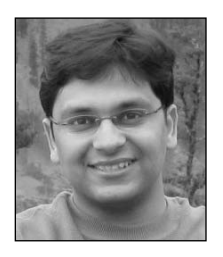

**IVIPUL GUPTA** is a software engineer who designs and develops complex web-based applications and distributed software systems. His professional experience includes implementing a virtual file system for a web-based application and developing highly scalable back ends and extremely responsive web-based UIs for high-traffic websites. He has also worked on the prototype of a complex workflow-based solution that is used to handle various business processes. He is an expert in developing enterprise-level applications in the financial domain and has expertise in

using a wide range of open source and commercial tools and technologies. Apart from his passion for computer science, he has numerous other interests including Formula 1, table tennis, and water sports.

## Acknowledgments

**T**his book would not have been possible without the help of a large number of people, so I would like to sincerely thank everyone involved. Thanks in particular to the team at Apress, especially Tracy Brown Collins and Clay Andres, for helping me keep the book on track and taking care of all the details that go into getting a book printed and on the shelves. I would also like to thank Jason Gilmore for his support during the initial part of the book and Kim Wimpsett for finding and correcting the many mistakes I made during the writing process. I would also like to thank Ellie Fountain and Tina Nielsen for their help in the production and administrative processes during the writing of this book.

Special thanks goes to Chris Mills for getting me excited about the prospect of writing this book and to Eric Briley, my technical reviewer, whose comments helped me polish some of the rough edges of the book.

I would also like to thank my family for their love and support throughout, especially my wonderful wife, Ria, for her patience and enthusiasm during the long hours of writing.

## Introduction

**A**mong other things, one of the biggest problems faced by a web application developer is the task of making an application compatible with different browsers. So, how does the idea of writing web applications in Java and testing and debugging them right in your favorite Java IDE sound? Exciting, doesn't it? This is what the Google Web Toolkit (GWT) framework lets you achieve. The GWT framework allows you to write and test your web applications in Java and compile the Java code into JavaScript for deployment purposes. Developing in a mature object-oriented language like Java brings with it all the benefits of object-oriented programming like modular design, type safety, and so on, which are essential for any project of even a moderate size.

I was originally skeptical about the idea of a framework supporting various browsers by converting the Java code into JavaScript and also about the quality of JavaScript code created by it. But once I started using the GWT framework and observed the quality of the generated JavaScript, I became convinced that GWT is going to become the de facto standard to write web-based applications in the future.

During the course of this book, you will learn how to use GWT to build high-quality webbased applications that will run across multiple browsers without the tweaks needed to achieve the same while using JavaScript directly. My aim is to provide you with all the knowledge you need to use GWT effectively in your own applications and to give you insight into what is happening behind the scenes in GWT.

Specifically, you will do the following in this book:

- Learn the fundamentals of using GWT to build UIs for your web applications.
- Learn how the framework works internally so you can solve most common programming problems in web-application development.
- Become aware of remote procedure calls and the asynchronous callback mechanism.
- Effectively write test cases for testing the different parts of your applications, including the asynchronous part of server-side communication.
- Learn how to write benchmark tests for your applications.
- Optimize your web applications by using techniques to bundle multiple images into a single image.
- Learn how to write applications with internationalization in mind.
- Design and implement reusable modules.
- Speed up your web application development by testing your applications right from your favorite Java IDE or from the command line, without the need for deploying them on a web server. You will also learn how to compile and convert the Java code into JavaScript and deploy your applications on a web server.
- Learn how GWT solves the problem of making an application compatible with different browsers without additional coding or development effort.

After reading this book, you will be equipped with all the knowledge you need to build applications using GWT.

## **Who This Book Is For**

This book is for Java-minded web developers seeking to incorporate Ajax capabilities into their web applications without sacrificing sound development principles.

## **Downloading the Code**

The code used in the book's examples will be available in Zip file format in the Downloads section of the Apress website (http://www.apress.com). The instructions for setting up and running the examples will be available in a Readme.txt file, which is bundled along with the source code. The software programs that are used in the book include Eclipse IDE (http://www.eclipse.org), the Tomcat web server (http://tomcat.apache.org) and of course the GWT framework library (http://code.google.com/webtoolkit/download.html).

## **Contacting the Author**

The author can be contacted at vipulgupta.vg@gmail.com.

## PART 1n din Getting Started with GWT

**The Google Web Toolkit, better known as GWT, is a Java-based open source framework that helps you develop Ajax-based web applications without having to worry about the quirky cross-browser details. Released in 2006 and with millions of downloads so far, GWT is changing the face of Ajax-based web application development with faster turnaround times in development and testing; it also offers application debugging right in your favorite Java-based IDE.**

**Chapter 1 will help get you started with GWT. You will learn some basic GWT terminology and understand how to download and set up GWT on your computer. The chapter will also explain details about various libraries in the framework along with the different modes in which the application can be run. This chapter will also guide you through the development and operation of some basic GWT applications with the tools provided in the framework as well as without them.**

**Chapter 2 will go into details about how the GWT framework works, providing you with a complete picture of GWT's capabilities and its libraries. It will discuss the concept of deferred binding and give you details about autogenerating code for your applications. It will also explain the bootstrap/startup process followed by a GWT application and discuss the various files created by the GWT compiler.**

### CHAPTER 1

## GWT Basics and a First Application

**G**WT is an open source framework that allows you to develop Ajax-based applications in the Java language and provides tools to convert the Java code into JavaScript and HTML. This frees you, the developer, from the burden of rewriting your JavaScript to suit the peculiarities and lack of standards support in all the various browsers in use on people's computers.

Since its June 2006 release, the GWT framework has made a tremendous impact on the developer community engaged in developing Ajax-based web applications. This chapter will help you get started with GWT and help you understand how GWT fits into the next Ajaxbased application you develop.

**Note** GWT currently supports Internet Explorer 6 and 7; Firefox 1.0, 1.5, and 2.0; Mozilla; Safari 2.0; and Opera 9.0. The GWT compiler converts the Java classes into separate script files in compliance with the JavaScript understood by the various JavaScript engines found in the underlying web browsers. What this means for you as a developer is that Java's original promise of "write once, run anywhere" now applies to the world of Ajax-based applications. This allows you to focus more on the internal domain and application logic, rather than spending precious time making the application work across multiple browsers.

Debugging has long been a major problem for developers tasked with writing JavaScript. Although over the past few years a few very good JavaScript debugging tools have become available, most of them, such as Firebug, are designed to integrate closely with web browsers rather than with the modern IDEs used for Java development, such as Eclipse. GWT solves this problem by providing a mechanism to directly run and test the application from within the IDE as you'd do with typical Java code.

This chapter will start with the details of downloading and setting up GWT on your machine. Then it will go step by step through developing and running a sample application, using the tools and utilities provided by the GWT framework. The chapter will then dissect an entire sample application and explore its various parts to solidify your understanding of the different components of a GWT application. Finally, the chapter will close by showing how to write another application on your own without using the tools provided by GWT so that you have a clear understanding of the process involved in developing an application using GWT.

## **Setting Up Your GWT Environment**

As of this writing, the current version of GWT is 1.4.61. You can download it from http:// code.google.com/webtoolkit/download.html.

I downloaded the file named gwt-windows-1.4.61.zip. Then I extracted the .zip file to the root directory  $(C; \setminus)$  of my system. In my case, I unzipped GWT at the location C:\gwt-windows-1.4.61. I renamed the folder to C:\gwt and will reference this name across all the code in this book and in the source code for the samples of this book. Figure 1-1 shows the contents of this directory.

| Name                       | Size     |
|----------------------------|----------|
| iidoc                      |          |
| samples                    |          |
| about.html                 | 3 KB     |
| about.txt                  | 2 KB     |
| applicationCreator.cmd     | 1 KB     |
| benchmarkViewer.cmd<br>ত   | 1 KB     |
| 圖 COPYING                  | 13 KB    |
| COPYING.html               | 16 KB    |
| ] gwt-benchmark-viewer.jar | 3,465 KB |
| qwt-dev-windows.jar        | 9,780 KB |
| qwt-ll.dll                 | 13 KB    |
| 圖 gwt-module.dtd           | 5KB      |
| ] gwt-servlet.jar          | 412 KB   |
| gwt-user.jar               | 1,889 KB |
| ञे i18nCreator.cmd         | 1 KB     |
| index.html                 | 6 KB     |
| junitCreator.cmd           | 1 KB     |
| lgpl.txt                   | 26 KB    |
| projectCreator.cmd         | $1$ KB   |
| release_notes.html         | 44 KB    |
| swt-win32-3235.dll         | 316 KB   |
|                            |          |

**Figure 1-1.** *List of files after extracting the GWT package*

### **Hosted Mode vs. Web Mode**

Before discussing the files shown in Figure 1-1, it's important to discuss the various modes, web and hosted, in which an application can be run using GWT.

### **Web Mode**

Traditionally, developers of web-based applications had to go through the complete cycle of building, packaging, and deploying the application on a web server to test each new feature that was implemented. This slow and time-consuming process led to overly long development times and project delays.

In *web mode*, the application is run as pure JavaScript and HTML. These files are the result of compiling Java source code of your GWT-based modules by using the Java-to-JavaScript compiler. The JavaScript and HTML files obtained by the compilation step are used for the actual deployment to production environments.

### **Hosted Mode**

In addition to traditional web mode, GWT provides another approach for testing and running applications known as *hosted mode*. In this mode, the actual Java byte code of the classes is run within the Java Virtual Machine (JVM). While web mode requires you to deploy your application to a web server, hosted mode allows a developer to run the application right off their favorite IDE in a web browser embedded in the framework. This greatly reduces the amount of time required to verify, test, and debug changes in an application.

A major advantage of Java byte code being run in hosted mode is the ability to debug the application, in the Java language, by using powerful IDEs available for the Java language. The debugging capabilities of a modern Java IDE are far more mature than the evolving JavaScriptrelated tools.

Figure 1-2 shows a GWT application being debugged in the Eclipse IDE.

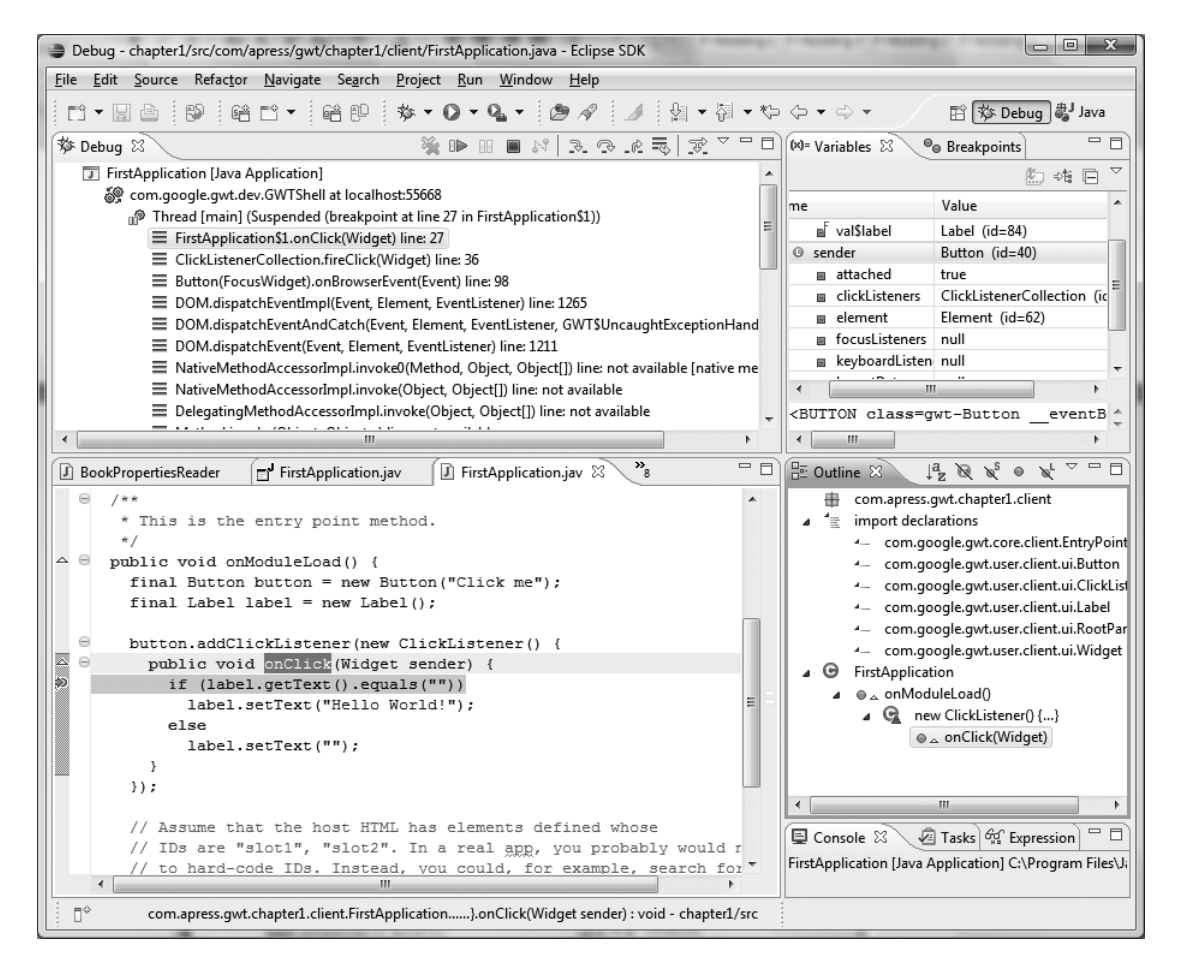

**Figure 1-2.** *Debugging a GWT application directly in Eclipse while running the application in hosted mode*

## **What Are All Those GWT Files For?**

Here are details about some of the particularly important files shown in Figure 1-1:

gwt-servlet.jar: This provides all the GWT classes (including all the required RPCrelated classes) that your application will need. This JAR file should be included in the application when running the application in web mode.

gwt-user.jar: This JAR file is needed when the application is run in hosted mode, that is, inside the web server bundled inside the GWT libraries. (This file should never be included as part of the application when deploying the application to an actual production environment.)

gwt-dev-windows.jar: This JAR file is needed if you want to run your application in hosted mode. Rather than a traditional web application development cycle of building, deploying, and testing the application in a web browser, GWT provides an internal hosted mode that you can use to test and debug the application by running the application in an embedded browser window. When the application is run in hosted mode, the startup class of your application should be com.google.gwt.dev.GWTShell.

gwt-benchmark-viewer.jar: This JAR file contains the benchmarking classes that you can use to create benchmarking tests for your applications (GWT has a Benchmark class that can be subclassed and used for common benchmarking needs). You can use the benchmarkViewer tool (benchmarkViewer.cmd, located in the root of the GWT directory) to derive charts/reports from the XML file that is generated when running the benchmarking tests. You'll learn more about benchmark testing in Chapter 7.

Table 1-1 lists the various JAR files, which should be included in your application when running it in the different modes supported by GWT.

| <b>Application Mode</b> | <b>JARs to Be Included</b>                                            |
|-------------------------|-----------------------------------------------------------------------|
| Web mode                | gwt-servlet.jar                                                       |
| Hosted mode             | $gwt-user.java$ and $gwt-dev-windows.java$ (or $gwt-dev-linux.java$ ) |

**Table 1-1.** *JAR Files to Be Included for Web/Hosted Mode*

## **Creating Your First GWT Application**

The following sections will go over the steps needed to create an application using GWT. You will also develop your first application as you go through these steps.

### **Tools for Creating a Project**

The developers of the GWT framework, by providing a number of easy-to-use utilities, have done their part in making starting a project with GWT as easy as possible. The following sections will cover the utilities you'll use to build your first application using GWT in this chapter.

#### projectCreator

This utility creates the project structure and an empty Eclipse project or Ant build file (or both) for your application. The command takes the following flags/parameters:

```
projectCreator [-ant projectName] [-eclipse projectName] [-out dir]
    [-overwrite] [-ignore]
```
Specifically, the flags/parameters are as follows:

- -ant generates a project build file to compile the source of the application. (The build file is named <projectName>.ant.xml.)
- -eclipse generates an Eclipse project (.project and .classpath files).
- -out is the directory where the output files will be written (default is the current directory).
- -overwrite overwrites any existing files.
- -ignore ignores any existing files (does not overwrite them).

**Note** You have to specify either the -ant or -eclipse flag to use this command.

For example, if you want to create a new project named chapter1 in a directory named chapter1, then you should run projectCreator -eclipse chapter1 while inside the chapter1 directory.

Listing 1-1 shows the result of executing this command.

#### **Listing 1-1.** *Project Structure and Corresponding Files Created by Running* projectCreator

```
C:\gwt\chapter1>projectCreator -eclipse chapter1
Created directory C:\gwt\chapter1\src
Created directory C:\gwt\chapter1\test
Created file C:\gwt\chapter1\.project
Created file C:\gwt\chapter1\.classpath
```
Executing the command shown previously creates the standard project structure in the chapter1 directory (namely, src and test directories for Java source and tests, respectively) and the .project and .classpath files for the Eclipse project for the application.

As another example, say instead that you want to create the project under a subdirectory mysub of your current directory. Then you should use the -out flag as mentioned earlier and pass the name of the subdirectory where the project should be created. Listing 1-2 shows the output of using this flag in the example.

**Listing 1-2.** *Project Structure and Ant Build File Created in a Specified Folder by Running* projectCreator *with the* -ant *and* -out *Flags*

C:\gwt>projectCreator.cmd -ant MySubProject -out mysub Created directory mysub\src Created directory mysub\test Created file mysub\MySubProject.ant.xml

**Note** You should enter the gwt directory to the path of your system so the shell can recognize the utilities when they are called from outside the main gwt directory. In Windows, this would mean adding  $C:\gtrsim$  to your system's path variable.

#### applicationCreator

This utility helps create a basic starter application for a GWT-based Ajax application. By using the -eclipse flag with the utility, you can also create a launch configuration for debugging the application in Eclipse. The command takes the following flags/parameters:

```
applicationCreator [-eclipse projectName] [-out dir] [-overwrite] 
    [-ignore] className
```
Specifically, the flags/parameters are as follows:

- -eclipse creates a launch configuration for debugging the application in Eclipse.
- -out is the directory where the output files will be written (default is the current directory).
- -overwrite overwrites any existing files.
- -ignore ignores any existing files (does not overwrite them).
- className is the fully qualified name of the entry-point class in the application.

If you want to create the sample project in the chapter1 directory with the base GWT package location as com.apress.gwt.chapter1, then you should run applicationCreator -eclipse chapter1 com.apress.gwt.chapter1.client.FirstApplication from the shell while in the chapter1 directory. Listing 1-3 demonstrates this scenario.

```
Listing 1-3. Sample Project Including Launch Configuration Files Created by Running the
applicationCreator Command with the –eclipse Flag
```

```
C:\gwt\chapter1>applicationCreator -eclipse chapter1 →
    com.apress.gwt.chapter1.client.FirstApplication
Created directory C:\gwt\chapter1\src\com\apress\gwt\chapter1
Created directory C:\gwt\chapter1\src\com\apress\gwt\chapter1\client
```

```
Created directory C:\gwt\chapter1\src\com\apress\gwt\chapter1\public
Created file C:\gwt\chapter1\src\com\apress\gwt\chapter1\FirstApplication.gwt.xml
Created file ➥
    C:\gwt\chapter1\src\com\apress\gwt\chapter1\public\FirstApplication.html
Created file ➥
    C:\gwt\chapter1\src\com\apress\gwt\chapter1\client\FirstApplication.java
Created file C:\gwt\chapter1\FirstApplication.launch
Created file C:\gwt\chapter1\FirstApplication-shell.cmd
Created file C:\gwt\chapter1\FirstApplication-compile.cmd
```
#### **junitCreator**

This utility creates a JUnit test and scripts that you can use for testing the various components of the application in both hosted and web modes. You will learn more about this utility and the details of testing GWT-based applications in Chapter 7.

#### i18nCreator

This utility creates scripts and a property file for internationalizing your applications. (You'll learn more about internationalization and this utility in Chapter 8.)

### **Running the Application Using Generated Scripts**

You can execute the application in hosted mode by using FirstApplication-shell.cmd. With your current directory being your application's home directory, execute the command <applicationName>-shell.cmd on the command prompt to execute the application. You will see the hosted browser being loaded and the application running. Listing 1-4 shows the snippet with the script being used to run the application.

```
Listing 1-4. Command to Run Your First Application in Hosted Mode
```
C:\gwt\chapter1> FirstApplication-shell.cmd

**Note** You should ensure that all the Java files are compiled before running the application using generated scripts such as FirstApplication-shell.cmd mentioned previously. You can enable autocompile in the Eclipse IDE by select the Project  $\triangleright$  Build Automatically option if it is not enabled already. This entire book will assume that this option is enabled and the project is fully built before running the application.

Figure 1-3 and Figure 1-4 show the result of running the application in hosted mode by running the script in Listing 1-4.

Specifically, Figure 1-3 shows the web server window. This window displays the application log and stack trace, if any, for the application.

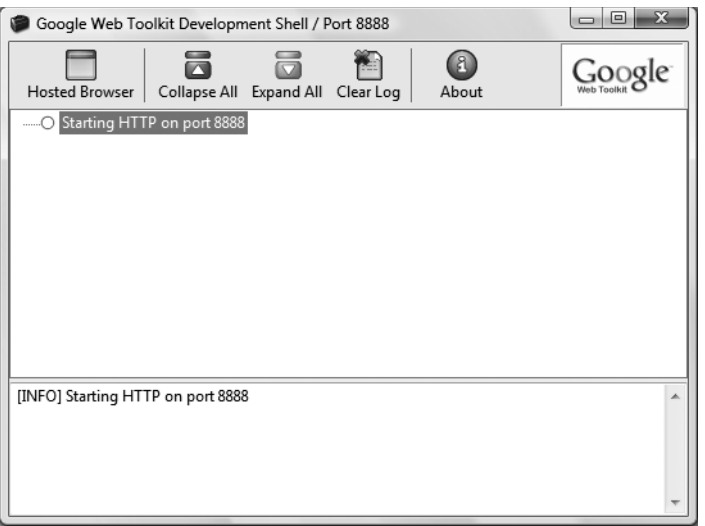

**Figure 1-3.** *Running your sample application in hosted mode. The embedded web server window shows the application log and stack trace in case of any errors.*

Figure 1-4 shows the actual web browser window with the application running in it.

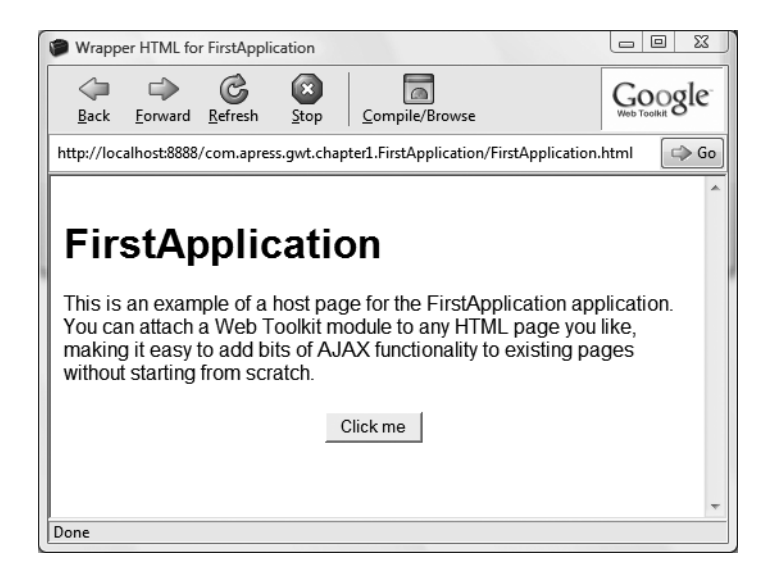

**Figure 1-4.** *Running your sample application in hosted mode. The embedded web browser window shows the application running in it.*

### Understanding the Generated Scripts to Compile and Run the Application

The applicationCreator utility creates two script files for helping the development process. These files contain the Java commands to compile the application and to run the application in hosted mode (running the entry-point class). The file contents for the sample application are as follows:

FirstApplication-shell.cmd: This file loads the start page of the GWT module in the hosted browser and contains the following Java command:

```
@java -cp "%~dp0\src;%~dp0\bin;C:/gwt/gwt-user.jar;C:/gwt/gwt-dev-windows.jar"
    com.google.gwt.dev.GWTShell -out "%~dp0\www" %*
    com.apress.gwt.chapter1.FirstApplication/FirstApplication.html
```
FirstApplication-compile.cmd: This file is responsible for compiling the GWT module and outputs the resultant files in the folder named www. It contains the following Java command:

```
@java -cp "%~dp0\src;%~dp0\bin;C:/gwt/gwt-user.jar;C:/gwt/gwt-dev-windows.jar"
    com.google.gwt.dev.GWTCompiler -out "%~dp0\www" %*
    com.apress.gwt.chapter1.FirstApplication
```
## **Working with Modules in GWT**

GWT applications are basically structured in terms of modules. Each module defines a welldefined functionality or component, and these modules are combined to make a full-fledged application.

### **Structure of a Module File**

The recommended (default) structure of a GWT-based module (with the corresponding structure as an example from your first application) is as follows:

• moduleName.gwt.xml: This file includes the configuration of the module. For example:

com/apress/gwt/chapter1/ FirstApplication.gwt.xml

• client package: A client subpackage (and corresponding subpackages) with client-side code. For example:

```
com/apress/gwt/chapter1/client
com/apress/gwt/chapter1/client/data ... and so on
```
• public package: A public subpackage (and corresponding subpackages) with static web content. For example:

com/apress/gwt/chapter1/public

• server package: A server subpackage (and corresponding subpackages) with serverside code. For example:

```
com/apress/gwt/chapter1/server
com/apress/gwt/chapter1/server/data ... and so on
```
■**Note** Even though using the listed module structure is just a recommendation, it's advisable that you stick to the previous structure because the entire community in general is sticking to this, and your modules will therefore be more easily understandable by others.

A *module* in GWT is simply an XML file and combines the entire configuration that your application would need in a single file. GWT modules define the entry point into the application. In the example discussed in this chapter, the module file is located at chapter1/src/com/apress/ gwt/chapter1 and is named FirstApplication.gwt.xml. Listing 1-5 shows the contents of the module file in the sample application.

**Listing 1-5.** *Contents of the Module File (*FirstApplication.gwt.xml*) for the Sample Application*

```
<module>
    <!-- Inherit the core Web Toolkit stuff. -->
    <inherits name='com.google.gwt.user.User'/>
    <!--Specify the app entry-point class. -->
    <entry-point class='com.apress.gwt.chapter1.client.FirstApplication'/>
</module>
```
#### Understanding Different Tags in a Module File

You can use the module file to define a number of properties related to the application:

- The entry-point class property
- The inherits property
- The source and public properties
- The servlet property
- The stylesheet property
- The script property
- The extend-property property

These are described in more detail in the following sections.

#### **The entry-point class Property**

When a module is loaded, the entry-point classes defined in the module's configuration file are instantiated, and the corresponding onModuleLoad() methods of these entry-point classes are called. This includes the entry-point classes of the inherited modules as well.

In the GWT library, EntryPoint is basically defined as an interface. This interface declares the onModuleLoad() method, which, as defined earlier, is automatically called when the module is loaded. (Adding an entry-point class is optional. However, you can add any number of entry-point classes in your application by including them in the configuration file of your application's module.)

Here's an example:

<entry-point class='com.apress.gwt.chapter1.client.FirstApplication'/>

As you can see in the application's module file (FirstApplication.gwt.xml), the entrypoint class for the application is defined as com.apress.gwt.chapter1.client.FirstApplication. Listing 1-6 shows the code for the entry-point class.

**Listing 1-6.** *Contents of the Entry-Point Class for the Sample Application*

```
package com.apress.gwt.chapter1.client;
import com.google.gwt.core.client.EntryPoint;
import com.google.gwt.user.client.ui.Button;
import com.google.gwt.user.client.ui.ClickListener;
import com.google.gwt.user.client.ui.Label;
import com.google.gwt.user.client.ui.RootPanel;
import com.google.gwt.user.client.ui.Widget;
/**
 * Entry-point classes define <code>onModuleLoad()</code>.
 */
public class FirstApplication implements EntryPoint {
  /**
   * This is the entry-point method.
   */
  public void onModuleLoad() {
    final Button button = new Button("Click me");
    final Label label = new Label();
    button.addClickListener(new ClickListener() {
      public void onClick(Widget sender) {
        if (label.getText().equals("")
          label.setText("Hello World!");
       else
          label.setText("");
     }
    });
    // Assume that the host HTML has elements defined whose
    // IDs are "slot1" and "slot2". In a real app, you probably would
    // not want to hard-code IDs. Instead, you could, for example,
    // search for all elements with a particular CSS class and
    // replace them with widgets.
    RootPanel.get("slot1").add(button);
    RootPanel.get("slot2").add(label);
  }
}
```
#### **The inherits Property**

Inheriting a module is like including the entire configuration and code of that module in your application. This helps to reuse the existing functionality of other modules in your application. The configuration file has an inherits element that is used to inherit other modules in your application's module. You can inherit any number of modules by using this element.

Here's an example:

```
<inherits name='com.google.gwt.user.User'/>
```
#### **The source and public Properties**

These two properties help declare the location of the source folder for the client code and for the public path. These two locations are relative to the path where the module XML file containing these attributes is found. If either of these attributes is missing, then default values for these properties are assumed.

For example, <source path="myModuleClient"/> defines that the myModuleClient directory and all its subpackages contain the client code, and all Java source files found in these locations adhere to the rules of GWT related to client-side code.

If the source element is missing, then  $\zeta$  source path="client" $\zeta$  is assumed as the default definition.

 $\langle \text{public path="myPublic"}/\rangle$  defines that the myPublic directory acts as the root to the public path, and all files found in this folder and all its subfolders are directly accessible by external clients. The files found here are copied to the output directory during the translation steps followed by the GWT compiler.

If the public element is missing, then  $\epsilon$  public path="public" $>$  is assumed as the default definition.

If the module containing the previous property is located in the com/apress/gwt/chapter1 folder and the module defines the public property as  $\epsilon$  yublic path="myPublic"/ $\epsilon$ , then the public folder for the application is located in the com/apress/gwt/chapter1/myPublic folder.

**Note** The public element allows filtering using patterns. This allows you to decide which resources to copy to the output directory while compiling the GWT module.

#### **The servlet Property**

This property allows you to test remote procedure calls (RPCs) by loading the servlets mapped to a specific path. (You are allowed to map all the servlets needed in your application by using this property.)

Here's an example:

<servlet path="url-path" class="classname"/>

The url-path value of the path attribute defines the location where the corresponding servlet for the application is mapped. The client should use the same mapping when registering the call using the ServiceDefTarget.setServiceEntryPoint(String) method. (This will be explained in detail in Chapter 4.)

#### **The stylesheet Property**

This property allows you to add a CSS file to the module. Here's an example:

```
<stylesheet src="css/Mycss.css"/>
```
#### **The script Property**

This property allows you to add external JavaScript code/libraries to the module. Here's an example:

<script src="js/Mylibrary.js"/>

#### **The extend-property Property**

This property allows you to add values to a client property. Any number of such values may be introduced by adding them to the comma-separated list of values.

Here's an example:

```
<extend-property name="client-property-name" values="comma-separated-values"/>
```
This feature is most used in specifying locales for your application during internationalization. You will learn more about internationalization and using this property in Chapter 8.

## **Creating the Host HTML File**

Listing 1-7 shows a sample startup HTML file that demonstrates how to add the GWT module to your application so that it is loaded when your application is started. It also shows how to add history support to the application. (Chapter 9 discusses how to handle history support in your applications.)

```
Listing 1-7. Sample Host HTML File to Load the Module and Add History Support in the
Application
```

```
<html>
  <head>
   ...
     <!-- This script loads your compiled module. If you add any GWT meta tags,
          they must be added before this line -->
      <script language='javascript'
          src='com.apress.gwt.chapter1.FirstApplication.nocache.js'>
     </script>
  </head>
```

```
<body>
  <!-- OPTIONAL: include this if you want history support -->
  <iframe src="javascript:''" id="__gwt_historyFrame"
          style="width:0;height:0;border:0"></iframe>
      <!—Rest of HTML body goes here, for example, we have a table with two
            columns -- >
      <table align=center>
          \langletr\rangle<td id="slot1"/>
               <td id="slot2"/>
          \langle/tr\rangle</table>
  </body>
</html>
```
Here I'll briefly explain some of the important parts of the previous HTML page:

- <script ... src='com.apress.gwt.chapter1.FirstApplication.nocache.js'>: After compilation, the application module is stored as a JavaScript file (with a nocache.js extension). The path for this file is added to the HTML page so that it can be downloaded and loaded when the page is referenced.
- <iframe src="javascript:''" id=" gwt historyFrame" ...>: This adds history support to the application. This is an interesting functionality provided by the GWT framework that makes adding history management support to your application a simple task. (Chapter 9 discusses how to add history support to your applications.)

## **Steps to Create a GWT Application**

The process of creating a GWT application can be broken down into the following four steps:

- **1.** Create the basic project structure with the corresponding package. Add client, server, and public subpackages.
- **2.** Add the Application module file, named <appName>.gwt.xml, to the basic package. Add the corresponding configuration details to the file.
- **3.** Create an entry-point class (by implementing the EntryPoint interface) named <appName>.java in the client subpackage, and override the onModuleLoad() method with the required functionality.
- **4.** Create an HTML file named <appName>.html in your application's public folder, with a script src reference to your application's package and with <appName>.nocache.js appended.